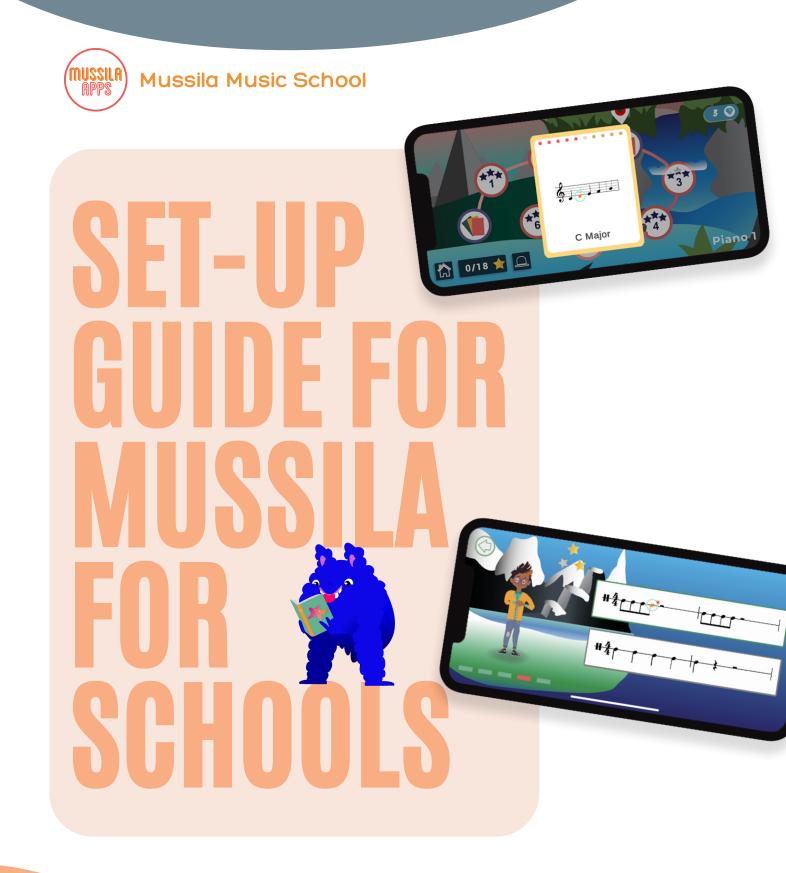

# Step 1: Teacher Dashboard

# Remember your **Pincode**. You will need it in the **Mussila App**.

Open the **teacher** dashboard under <u>https://app.mussila.com/</u>.

|                                                  | ussila Music                      |                                |                                                 | MUSSILA                                         |                     | Log out           |
|--------------------------------------------------|-----------------------------------|--------------------------------|-------------------------------------------------|-------------------------------------------------|---------------------|-------------------|
|                                                  |                                   |                                | Mussila                                         | Music School                                    |                     | 3/25 <sup>°</sup> |
| Gr                                               | Groups (2)                        |                                |                                                 |                                                 |                     | Show Pincode      |
|                                                  | lcon                              | Name                           | Ν                                               | lember Count                                    | Settings            |                   |
|                                                  | MC                                | Mussila Class 1                | 3                                               | 3                                               |                     | •                 |
|                                                  | MC                                | Mussila Class 2                | 0                                               | )                                               |                     | •                 |
|                                                  |                                   |                                |                                                 | Add Group                                       |                     |                   |
|                                                  |                                   |                                |                                                 |                                                 |                     |                   |
|                                                  |                                   |                                |                                                 |                                                 |                     |                   |
|                                                  |                                   |                                |                                                 |                                                 |                     |                   |
|                                                  |                                   |                                |                                                 |                                                 |                     |                   |
|                                                  |                                   |                                |                                                 |                                                 |                     |                   |
|                                                  |                                   |                                |                                                 |                                                 |                     | 2                 |
|                                                  |                                   |                                | 0000                                            |                                                 |                     |                   |
| Mussila                                          | a Music Tea                       | cher                           | ៣០ន                                             | SSILA                                           |                     | Log out           |
| Mussila                                          |                                   | cher                           | mus                                             | SSILA                                           |                     |                   |
|                                                  |                                   | cher                           |                                                 | SSILA<br>a Class 1                              |                     |                   |
| < Ва                                             | ack                               | cher                           |                                                 |                                                 | 🛱 Print             |                   |
| < Ва                                             | ack<br>ents 3                     | cher                           |                                                 |                                                 | ∂ Print<br>Settings | Log out           |
|                                                  | ack<br>ents 3<br>on N             |                                | Mussil                                          | a Class 1                                       |                     | Log out           |
| Kude                                             | ack<br>ents 3<br>on N             | łame                           | Mussil                                          | a Class 1 Password Stars                        | Settings            | Log out           |
| Stude                                            | ack<br>Ints 3<br>In N<br>S<br>2 S | Name<br>Student 1              | Mussil<br>Username<br>student11                 | a Class 1<br>Password Stars<br>4mgzo8           | Settings            | Log out           |
| Stude          Ico         S         S         S | ack<br>Ints 3<br>In N<br>S<br>2 S | Name<br>Student 1<br>Student 2 | Username<br>student11<br>student21<br>student31 | A Class 1<br>Password Stars<br>4mgzo8<br>iezdm7 | Settings            | Log out           |

Create Groups for **each class**. You can change the name later if needed.

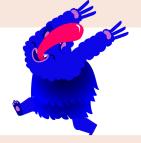

Add students to the Group. Hand students their unique **username and password** for **remote** access.

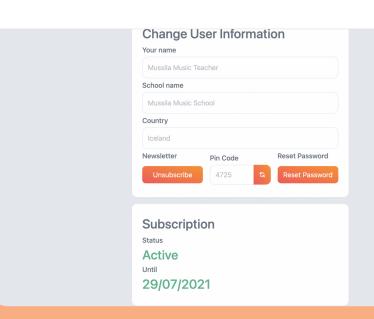

Click on your name in the upper left corner to change **user information** and see the status of your **subscription**.

# Step 2: Inside the app

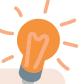

Download the Mussila Music School App in the <u>Apple App</u> or <u>Google Play Store</u>.

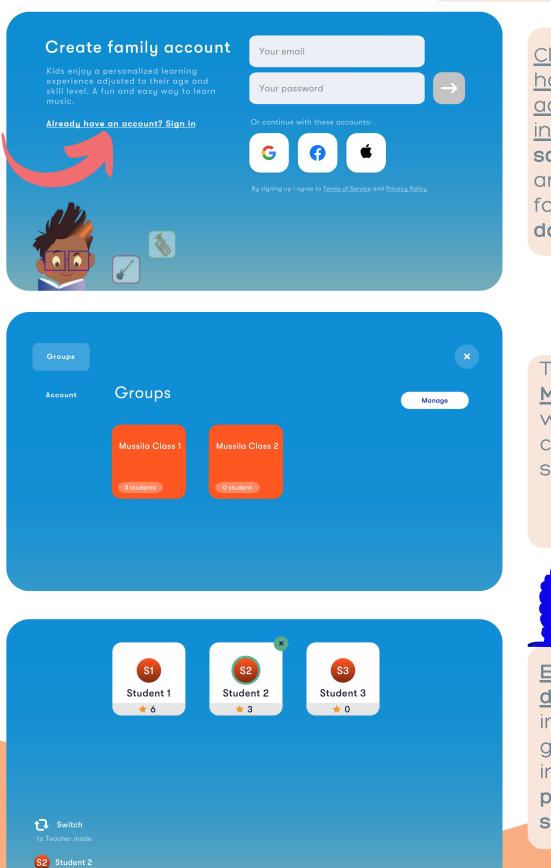

<u>Click "Already</u> <u>have an</u> <u>account? Sign</u> <u>in."</u> Use the **same username** and password as for your **teacher dashboard**.

Tap on <u>Groups</u>, <u>Manage</u>, if you want to edit classes and students.

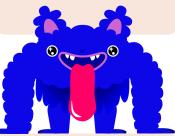

Edit, add, or delete students inside the group. The stars indicate the progress of the students.

#### Step 3: Start to learn & play

Keep your pincode easily accessible. You will need it in the app.

| Groups   |                                                                                                    | v. 4.4.16<br>(01.00.0000) |                       |
|----------|----------------------------------------------------------------------------------------------------|---------------------------|-----------------------|
|          | stm30@hi.is                                                                                                    | Sign out                  | Tap on <u>Account</u> |
| Account  | Reset password                                                                                                    | >                         | on the left side to   |
|          |                                                                                                    |                           | access your           |
|          | Restore purchase                                                                                                    | >                         | account               |
|          |                                                                                                    |                           | information. Here,    |
|          | Language English                                                                                                    | >                         | you can also          |
|          | EMAIL PREFERENCES                                                                                                    |                           | change the            |
|          | Receive parent reports                                                                                                    |                           | language of the       |
|          | Receive Mussila news and updates                                                                                                    | <b>(</b> )                | app.                  |
| C Switch | Choose if you would like to receive your child's learning reports and recommendation<br>Choose if you would like to get the latest Mussilo new and updates in your email too. |                           |                       |

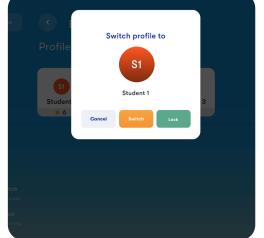

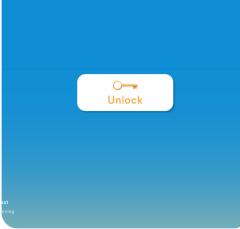

Tap on the student + lock to start playing as student. Unlock with your **pincode**.

| Groups   | < I                     | Manage groups  |   | × |
|----------|-------------------------|----------------|---|---|
|          | Gra<br><sup>Mussi</sup> | Enter passcode | × |   |
|          | 3 stuc                  | Confirm        |   |   |
| t switch |                         |                |   |   |

Passcode and pincode is the same. You need it to make changes in your groups.

# Help & Support

# Mussila Tips & Tricks

Keep your app updated to make sure you have new songs and features.

Practice in a room with little or no distracting noise.

 $\rightarrow$ 

 $\rightarrow$ 

 $\rightarrow$ 

 $\rightarrow$ 

 $\rightarrow$ 

 $\rightarrow$ 

Connect headphones to your device (Mobile or Tablet).

Make sure that the background music inside the app is not too loud.

If you are using a MIDI connection, check that you have chosen it as an Input device.

Contact us at <u>schools@mussila.com</u> if something looks wrong.

#### www.mussila.com

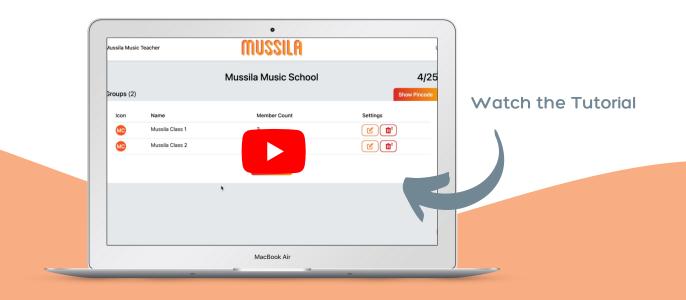

### Help & Support

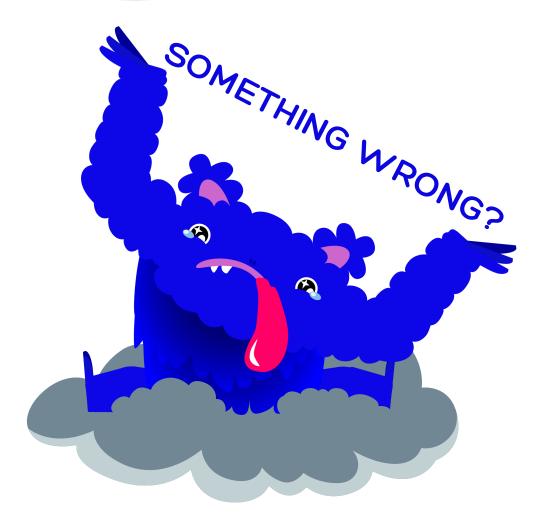

- Jump on a call with our support. Contact us at schools@mussila.com or <u>book it here</u>.
- Sign up for our webinars and Q&A sessions.\*
- Watch the School Set-up tutorial video.
- Check FAQ.

\*for subscribers only